# $\frac{d\ln\ln}{d}$

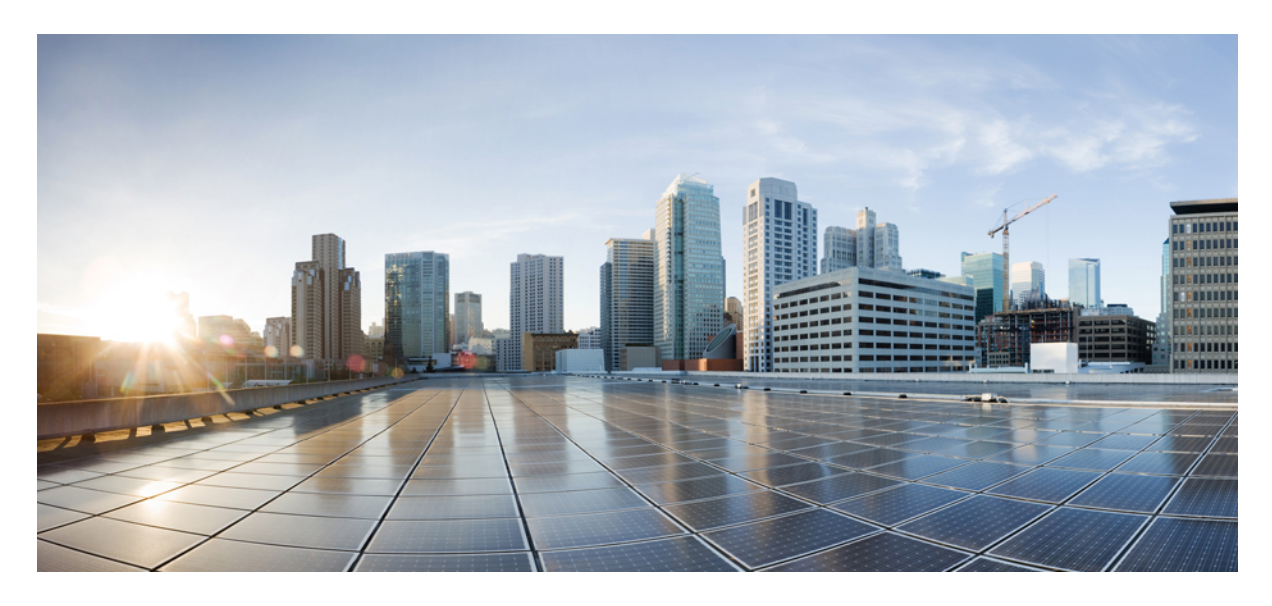

## **Using On-Premises Tenant 'common' in Hybrid Cloud Environment**

**New and Changed [Information](#page-1-0) 2** [Summary](#page-1-1) **2** Guidelines and [Limitations](#page-4-0) **5** Default [Configurations:](#page-4-1) Cloud and On-Premises Tenant 'common' **5** Configuring Cloud [Infrastructure](#page-6-0) **7** Configuring On-Premises [Infrastructure](#page-10-0) **11** Deploy [On-Premises](#page-12-0) Tenant and Policies **13**

<span id="page-1-0"></span>**Revised: March 8, 2024,**

# **New and Changed Information**

The following table provides an overview of the significant changes to the organization and features in this guide from the release the guide was first published to the current release. The table does not provide an exhaustive list of all changes made to the guide.

#### **Table 1: Latest Updates**

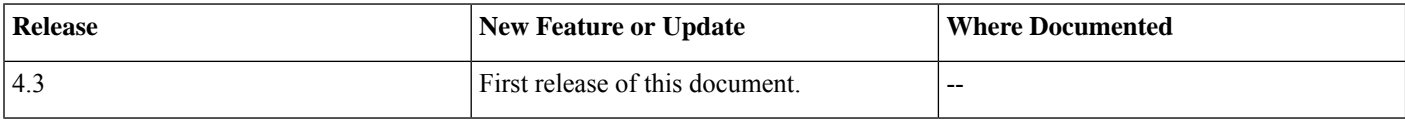

### <span id="page-1-1"></span>**Summary**

Prior to the Cisco Cloud Network Controller (CCNC) 26.0.3 release, endpoints belonging to the on-premises ACI tenant common couldn't communicate with endpoints in the cloud tenant. With CCNC release 26.0.3, it's now possible for endpoints in the tenant common of the on-premises ACI to communicate with the endpoints in the cloud. Additionally, external EPG prefixes in the on-premises ACI can also communicate with endpoints in the cloud. Implementation requires Cisco Nexus Dashboard Orchestrator (NDO) version 4.3 or higher deployed in your Cisco Nexus Dashboard (ND) cluster.

A tenant is a logical container for application policiesthat enablesthe administrator to exercise domain-based access control. A tenant represents a unit of isolation from a policy perspective, not a private network. Tenants can represent a customer in a service provider setting, an organization, or a domain in an enterprise setting, or just a convenient grouping of policies. A tenant can be local on-premises, in the cloud or, it can be stretched between on-premises ACI and the cloud.

The common tenant is however a special on-premises ACI tenant with the purpose of providing "**common services**" to other tenants in ACI fabrics, based on the principles of global reuse. Some examples of "**common services**" associated with the on-premises ACI tenant common include shared L3Out, DNS, DHCP, Active Directory, and shared private networks or Bridge Domains (BD)

Even though there's no common tenant providing "**common services**" on the cloud, a common tenant can still be seen in the CCNC policy model. The common tenant isn't associated with any cloud account, however it holds the policy objects such as **Filters** and **Contracts**. Below are some of the supported scenarios:

#### **Use Cases:**

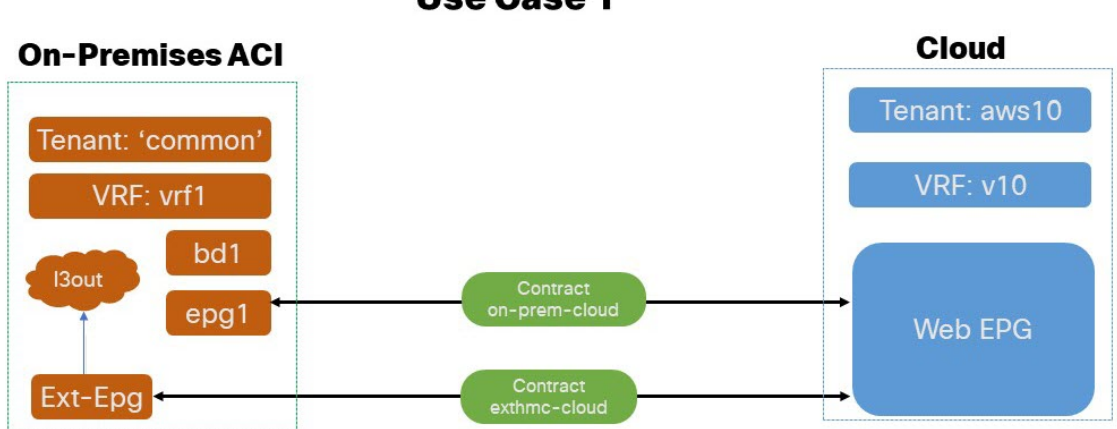

**Use Case 1** 

•

**Application EPG (or external EPG) in On-Premises 'common' tenant to Cloud EPG:** In this use case scenario we enable application EPG belonging to the common tenant in the on-premises ACI to communicate with the endpoints in the cloud. All the tenants are local and not stretched.

- The VRF, BD, application EPG, L3Out and, external EPG are all defined in the same common application tenant of the on-premises ACI EPG.
- Subnets can be defined under BD or application EPG.
- The contracts and filters are defined in the common tenant of the on-premises ACI and Cloud, though the common tenant isn't associated to any cloud account.

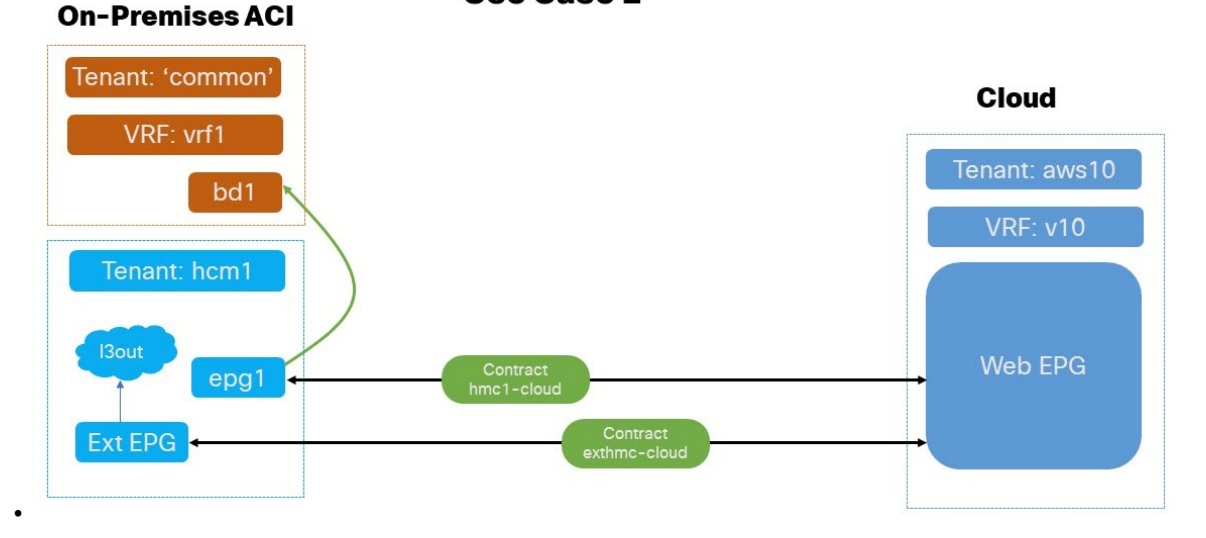

**Use Case 2** 

Application EPG (or external EPG) in On-Premises User Tenant to Cloud EPG (BD in 'common' tenant): In this use case scenario we enable application EPGs belonging to the tenant common on-premises ACI to communicate with endpoints in the cloud. All the tenants are local and not stretched.

- The VRF and BD are defined in the common tenant of on-premises ACI.
- Subnets can be defined under BD or application EPG.
- External EPG and L3Out are defined in a separate User Tenant of on-premises ACI application EPG.
- The contracts and filters are defined in the common tenant of the on-premises ACI and Cloud, though the common tenant isn't associated to any cloud account.

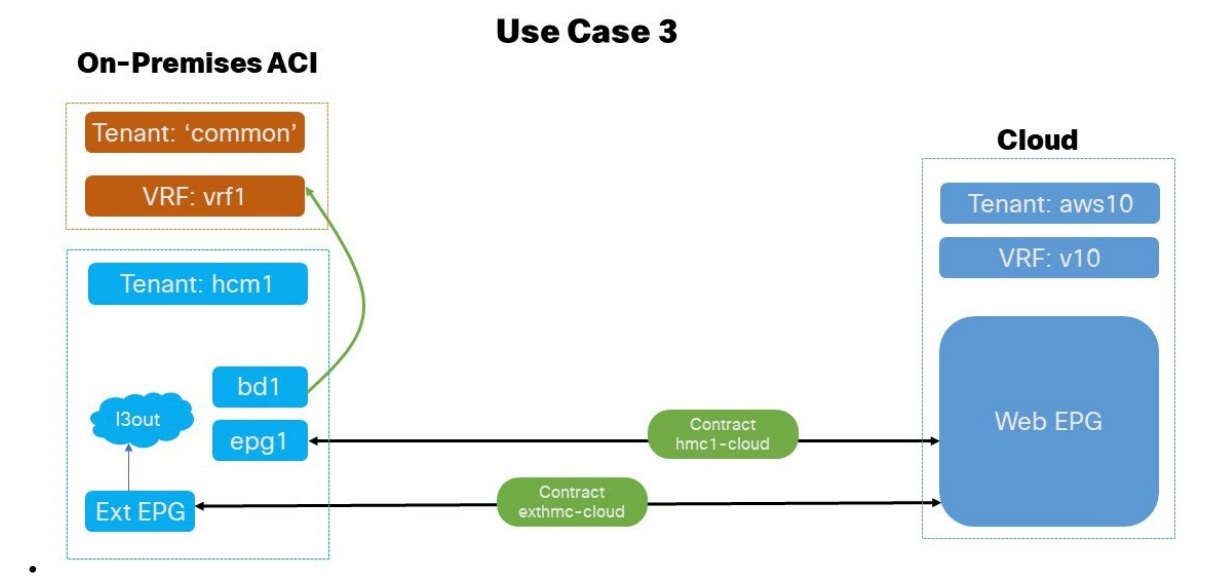

**Application EPG (or external EPG) in On-Premises User Tenant to Cloud EPG (BD in user tenant):** In this use case scenario we enable external EPG tenant defined under the user tenant of the on-premises ACI to communicate with the endpoints in the cloud. All the tenants are local and not stretched.

- The application EPG and BD can be alternatively defined in common or user tenant external EPG of on-premises ACI EPG.
- Subnets can be defined under BD or application EPG.
- External EPG and L3Out are defined in the user tenant external EPG of the on-premises ACI.
- The contracts and filters are defined in the common tenant of the on-premises ACI and Cloud, though the common tenant isn't associated to any cloud account.

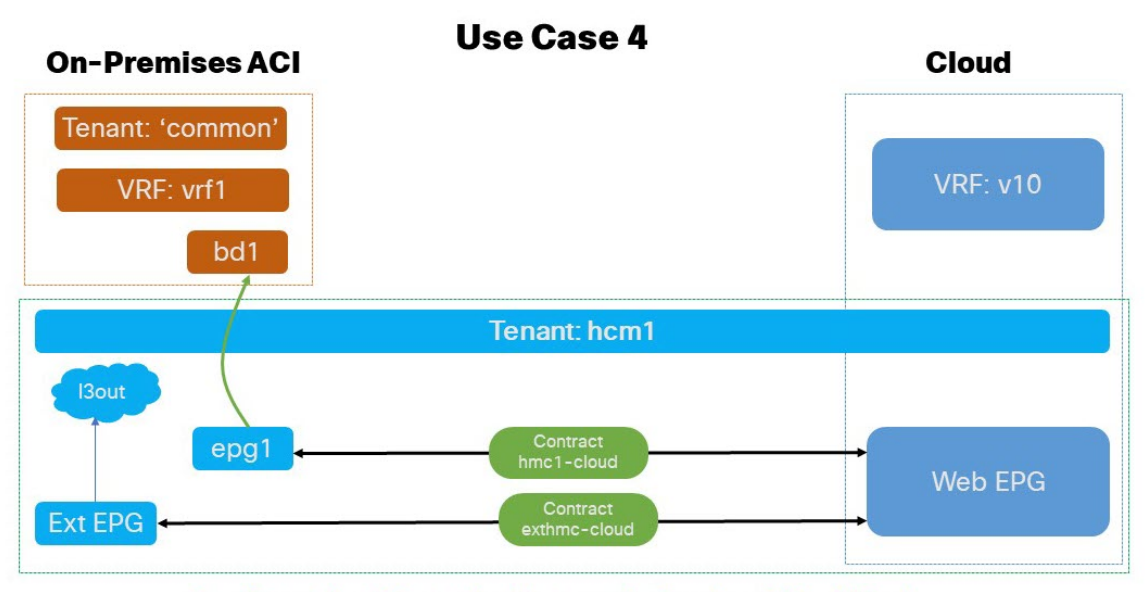

User Tenant: hcm1 is stretched between On-Premises ACI and Cloud

•

**Application EPG (or external EPG) instretcheduser tenant to cloud EPG (BD in'common' tenant):** In this use case scenario we enable the external EPG defined in the stretched user tenant to communicate with the endpoints in the cloud.

- The VRF and BD are defined in tenant common of the on-premises ACI EPG.
- External EPG, L3Out and, application EPG are defined under a user tenant external EPG that isstretched between on-premises ACI site and Cloud.
- Subnets can be defined under BD or application EPG.
- The contracts and filters are defined in the common tenant of the on-premises ACI and Cloud, though the common tenant isn't associated to any cloud account.

### <span id="page-4-0"></span>**Guidelines and Limitations**

Before you follow the procedures described in this document, you must complete the following basic configuration tasks:

• Deploy and have ready a Cisco Nexus Dashboard cluster.

This is described in detail in the *Cisco Nexus Dashboard [Deployment](https://www.cisco.com/c/en/us/support/data-center-analytics/nexus-dashboard/products-installation-guides-list.html) Guide* for your release.

• Onboard one or more cloud sites in the Cisco Nexus Dashboard.

This is described in detail in the *Cisco Nexus [Dashboard](https://www.cisco.com/c/en/us/support/data-center-analytics/nexus-dashboard/products-installation-and-configuration-guides-list.html) User Guide* for your release.

• Install and enable Cisco Nexus Dashboard Orchestrator, Release 4.3 or later.

This is described in detail in the *Cisco Nexus Dashboard [Orchestrator](https://www.cisco.com/c/en/us/support/cloud-systems-management/multi-site-orchestrator/products-installation-guides-list.html) Deployment Guide* for your release.

• Enable the cloud sites for management in the orchestrator service and complete the basic infra configuration.

This is described in detail in the *Cisco Nexus Dashboard Orchestrator [Configuration](https://www.cisco.com/c/en/us/support/cloud-systems-management/multi-site-orchestrator/products-installation-and-configuration-guides-list.html) Guide for ACI Fabrics* for your release.

<span id="page-4-1"></span>• Add sites to the schema and provide configuration for the subnets.

This is described in detail in the *Cisco Cloud Network Controller for Azure [Installation](https://www.cisco.com/c/en/us/td/docs/dcn/aci/cloud-network-controller/26x/installation/azure/cisco-cloud-network-controller-for-azure-installation-guide-260x/managing-through-multi-site-260x.html?bookSearch=true#id_115643) Guide* for your release.

### **Default Configurations: Cloud and On-Premises Tenant 'common'**

The following guidelines apply while verifying the common tenant on Cloud using the CCNC and tenant common using the Cisco Nexus Dashboard Orchestrator:

#### **Before you begin**

- You must have a user with either the Power User or Site Manager read/write role to create and manage tenants.
- Cisco Nexus Dashboard Orchestrator (NDO) version 4.3 or higher deployed in your Cisco Nexus Dashboard (ND) cluster
- You must have at least one available tenant that you want to incorporate into your site.

For more information, see *Cisco Nexus Dashboard Orchestrator [Configuration](https://www.cisco.com/c/en/us/td/docs/dcn/ndo/4x/configuration/cisco-nexus-dashboard-orchestrator-configuration-guide-aci-421/ndo-configuration-aci-managing-tenants-42x.html#topic_oxq_b3j_5mb) Guide for ACI Fabrics*.

#### **Procedure**

- **Step 1** Log in to your Cisco Nexus Dashboard and open the Cisco Nexus Dashboard Orchestrator service.
- **Step 2** Navigate to the tenant common properties:
	- a) From the left navigation pane, choose **Operate** > **Tenants**.
	- b) From the list of **Tenants**, locate the tenant common and click on it.
	- c) Under **Associated Sites** you should see both the on-premises ACI and the Cloud site associated with the tenant common.

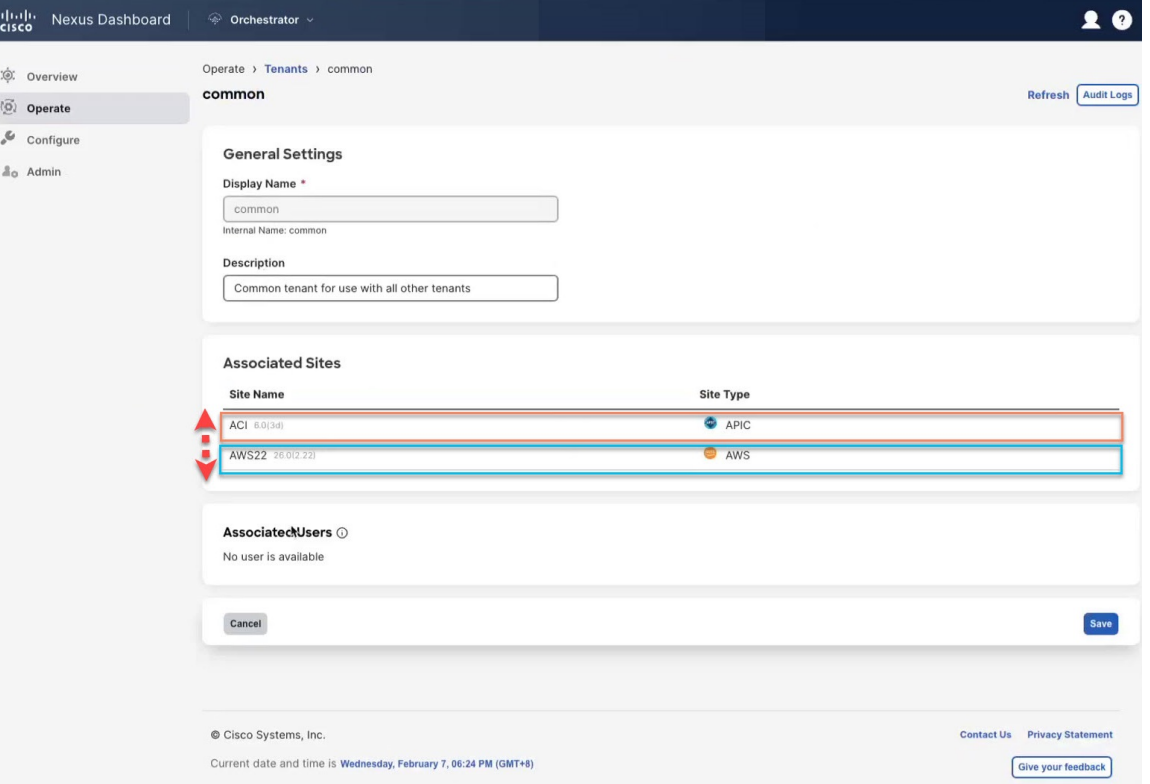

- **Step 3** Log in to your Cisco Cloud Network Controller GUI.
	- a) Navigate to **Application Management** > **Tenants**.
	- b) From the list of **Tenants**, select the tenant common.
	- c) Under the **Overview** tab the tenant common shouldn't be associated with any Cloud account or have a Cloud ID.

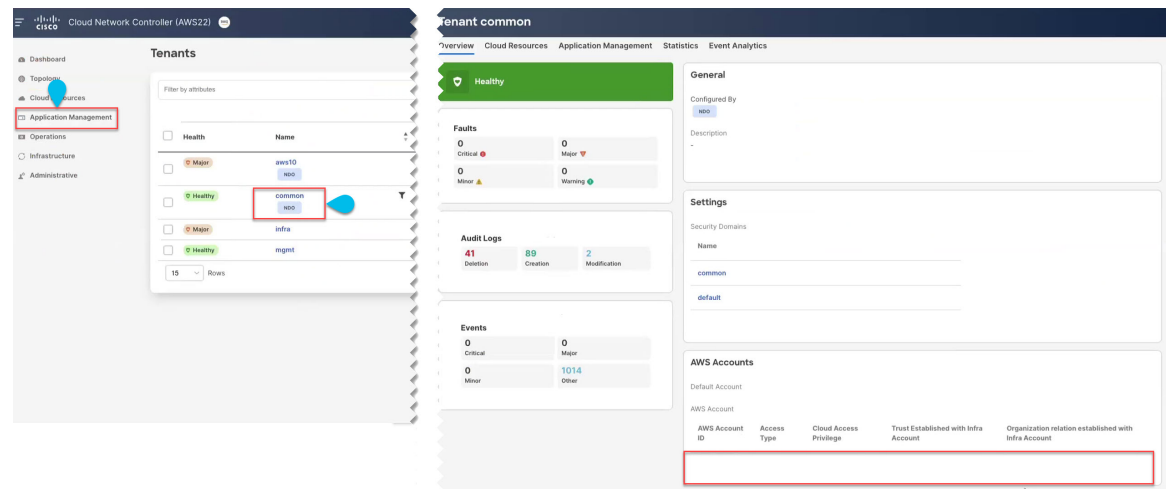

### <span id="page-6-1"></span><span id="page-6-0"></span>**Configuring Cloud Infrastructure**

### **Configure User Tenant on Cloud**

#### **Before you begin**

The following guidelines apply when configuring the cloud user tenant on the Nexus Dashboard Orchestrator and associate it with the cloud site.

If you want to import an existing tenant from your fabrics, follow the steps that are described in [Importing](https://www.cisco.com/c/en/us/td/docs/dcn/ndo/4x/configuration/cisco-nexus-dashboard-orchestrator-configuration-guide-aci-421/ndo-configuration-aci-managing-tenants-42x.html#task_phz_4z5_ztb) Existing Tenants instead.

#### **Procedure**

- **Step 1** Create User Tenant:
	- a) From the left navigation pane, choose **Operate** > **Tenants**.
	- b) In the top right of the main pane, click **Create Tenant**.

The **Create Tenant** screen opens.

#### **Step 2** Configure cloud user tenant.

- a) Provide the **Display Name** and optional **Description**.
- b) In the **Associated Sites** section, check the Cloud site that you want to associate.
- c) (Optional) For each selected site, click the **Edit** button next to its name and choose one or more security domains.

Security domains are created using the APIC GUI and can be assigned to various APIC policies and user accounts to control their access. For more information, see the *Cisco APIC Basic [Configuration](https://www.cisco.com/c/en/us/td/docs/dcn/aci/apic/6x/basic-configuration/cisco-apic-basic-configuration-guide-60x.html) Guide*.

- d) In the **Associated Users** section, select the Cisco Nexus Dashboard Orchestrator users that are allowed to access the tenant.
	- **Note** Only the selected users are able to use this tenant when creating templates.

#### **Step 3** Click **Save** to finish adding the tenant.

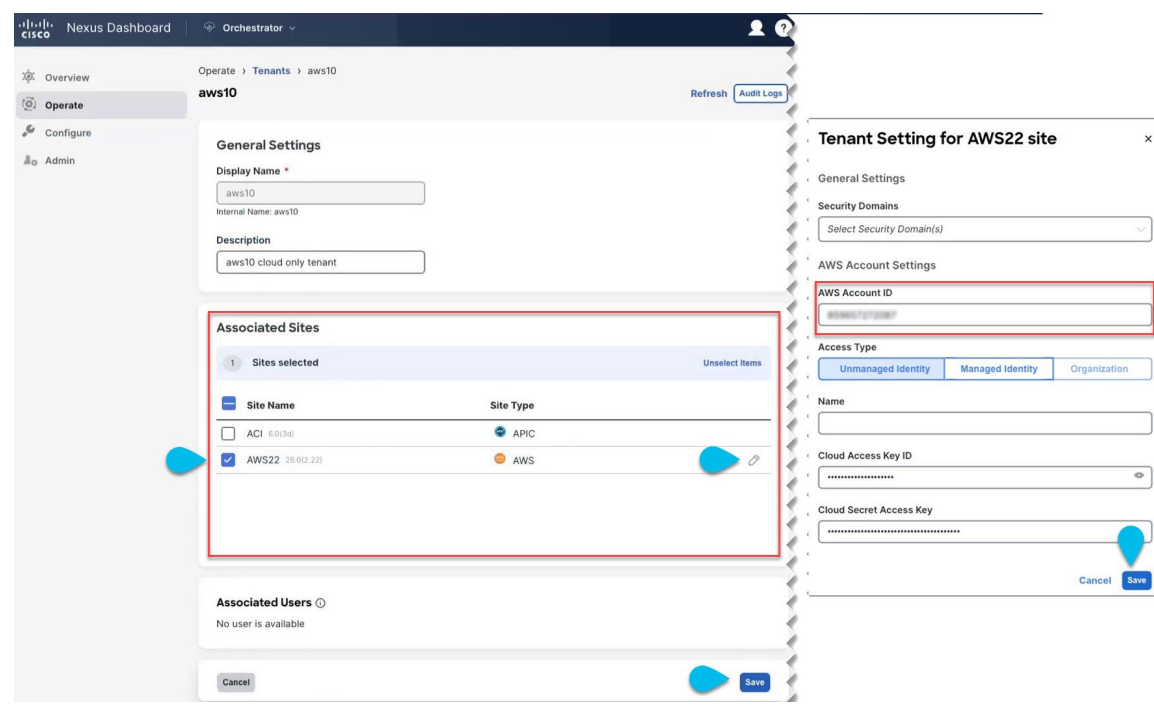

### <span id="page-7-0"></span>**Configure Cloud Schema and Templates**

The following guidelines apply when configuring the schemas and templates for the cloud tenant using the Cisco Nexus Dashboard Orchestrator:

#### **Before you begin**

• You must have at least one available tenant that you want to incorporate into your site.

For more information, see *Tenants and Tenant Policies [Templates](https://www.cisco.com/c/en/us/td/docs/dcn/ndo/4x/configuration/cisco-nexus-dashboard-orchestrator-configuration-guide-aci-421/ndo-configuration-aci-managing-tenants-42x.html)*.

#### **Procedure**

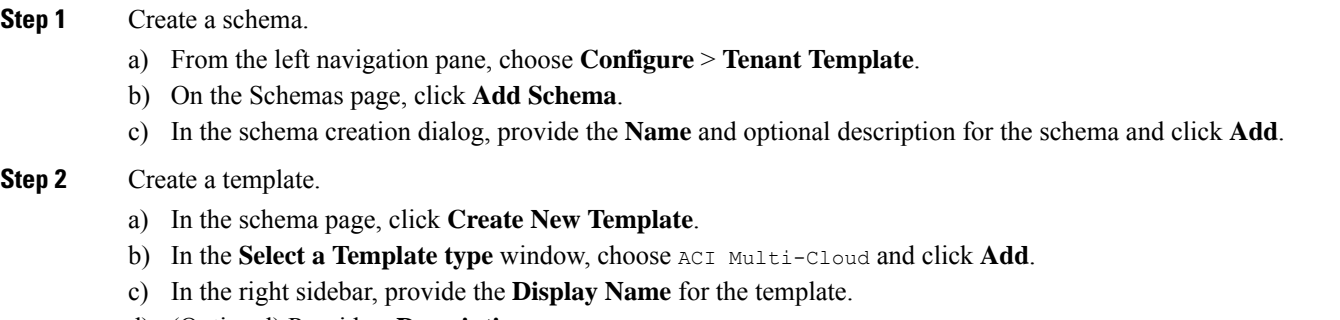

d) (Optional) Provide a **Description**.

- e) From the **Select a Tenant** drop-down, select the Tenant common for this template.
- f) In the template view page, click **Save** to finish adding the Template to the schema.

#### **Step 3** Set site associations.

You deploy fabric configuration by deploying one template at a time to one or more sites. So you must associate the template with at least one site where you want to deploy the configuration.

- a) In the template view page, click **Actions** and choose **Add/Remove Sites**.
- b) In the **Add/Remove Sites <template>** dialog, select the **Cloud Site** to deploy the template and click **Ok**.

<span id="page-8-0"></span>**Step 4** Deploy the template.

### **Configure 'common' Policies in the Cloud**

The following guidelines apply when creating the VRF and application EPG in the cloud user template and configuring the various policy objects in the EPG.

#### **Before you begin**

- [Configure](#page-6-1) User Tenant on Cloud, on page 7
- Configure Cloud Schema and [Templates,](#page-7-0) on page 8

#### **Procedure**

**Step 1** Configure the **VRF** and application **EPG** in the template.

a) In the template view main pane, add a VRF to the template, for more information see *[Configuring](https://www.cisco.com/c/en/us/td/docs/dcn/ndo/4x/configuration/cisco-nexus-dashboard-orchestrator-configuration-guide-aci-421/ndo-configuration-aci-managing-schemas-42x.html#task_k3s_y13_q1b) VRFs*.

**Step 2** In the template view main pane, create an application EPG to the template, for more information see *[Configuring](https://www.cisco.com/c/en/us/td/docs/dcn/ndo/4x/configuration/cisco-nexus-dashboard-orchestrator-configuration-guide-aci-421/ndo-configuration-aci-managing-schemas-42x.html#task_dp2_syh_q1b) [Application](https://www.cisco.com/c/en/us/td/docs/dcn/ndo/4x/configuration/cisco-nexus-dashboard-orchestrator-configuration-guide-aci-421/ndo-configuration-aci-managing-schemas-42x.html#task_dp2_syh_q1b) Profiles and EPGs*.

| © Orchestrator v                                                                                             | © Orchestrator v                                                                                                    |                                                                                                    |
|----------------------------------------------------------------------------------------------------|----------------------------------------------------------------------------------------------------|----------------------------------------------------------------------------------------------------|
| Configure > Tenant Templates [Application] > aws10<br>aws10                                                  | Configure > Tenant Templates [Application] > aws10<br>aws10                                                              | VRF v10 on AWS22                                                                                                    |
| View $aws10 -$                                                                                               | View $aws10 -$                                                                                                    | $\overline{\phantom{a}}$<br>$\overline{\phantom{a}}$<br>۰<br>critical<br>major<br>minor                                                                          |
| Template Properties . AWS22                                                                                  | Template Properties . AWS22                                                                                              | <b>Template Properties</b>                                                                                                    |
| <b>Template Summary</b><br>Template Status<br>Type<br>Tenant<br><sup>2</sup> In Sync<br>Application<br>aws10 | <b>Template Summary</b><br>Template Status<br>Tenant<br>Type<br><b>I</b><br>aws10<br>Application<br><sup>2</sup> In Sync | <b>Display Name</b><br>v10<br>Deployed Name: v10<br>Description<br>v10 in aws10 tenant<br>Annotations<br>N/A                                                     |
| Filter                                                                                                    | Filter                                                                                                    | <b>Site Local Properties</b>                                                                                                    |
| Application Profile cloudapp                                                                                 | Application Profile cloudapp                                                                                             | <b>Context Profiles</b><br>A. If you haven't configured cloud account details yet please configure before adding cloud context profiles. Configure Cloud Account |
| $EPGs$ $\sim$                                                                                                | $EPGs$ $\sim$<br>- 11                                                                                                    | <b>Cloud Context Profile</b><br>Region                                                                                                    |
| web                                                                                                    | web<br>connected                                                                                                    | us-west-2<br>v10-us-west-2<br>Add Region and Context Profile<br><b>Leak Routes</b>                                                                               |
| $VRFs$ $\sim$                                                                                                | $VRFs$ $\sim$                                                                                                    | <b>Target VRF</b><br>Routes                                                                                                    |
| v10                                                                                                    | v10                                                                                                    | Add Leak Route                                                                                                    |

**Step 3** Associate contracts with the application EPG, for more information see *[Configuring](https://www.cisco.com/c/en/us/td/docs/dcn/ndo/4x/configuration/cisco-nexus-dashboard-orchestrator-configuration-guide-aci-421/ndo-configuration-aci-managing-schemas-42x.html#task_dp2_syh_q1b) Contracts and Filters*.

a) Select the application **EPG**.

- b) Click **Add Contract**.
- c) On the **Add Contract** dialog, enter the contract name and type.
- d) Click **SAVE**.

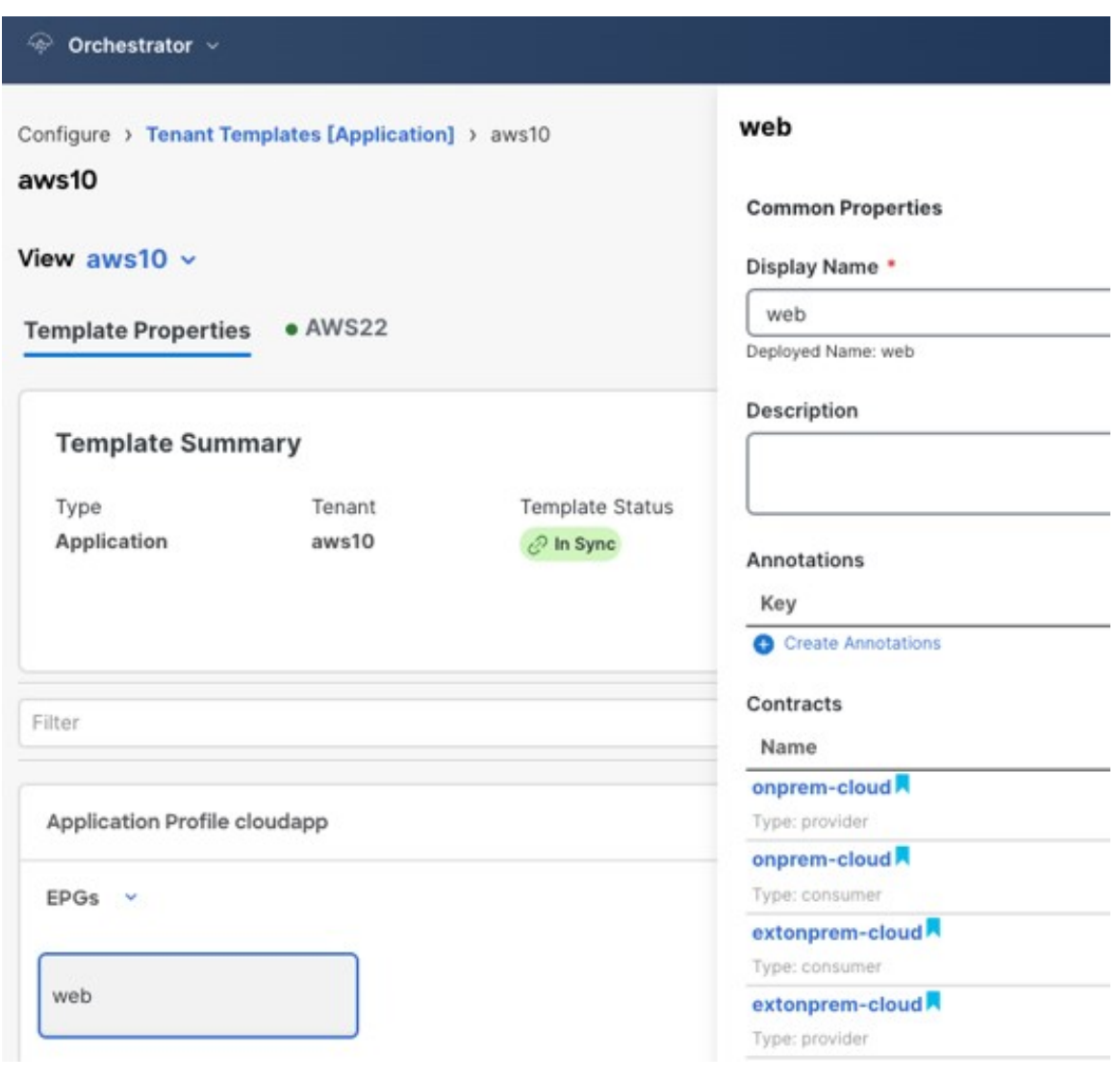

#### **What to do next**

Configure on-premises tenant common on Nexus Dashboard Orchestrator.

### <span id="page-10-0"></span>**Configuring On-Premises Infrastructure**

### <span id="page-10-1"></span>**Configure On-Premises 'common' schema and Templates**

The following guidelines apply when configuring the schemas and templates for the on-premises common tenant using the Cisco Nexus Dashboard Orchestrator:

#### **Before you begin**

• You must have at least one available tenant that you want to incorporate into your site.

For more information, see *Tenants and Tenant Policies [Templates](https://www.cisco.com/c/en/us/td/docs/dcn/ndo/4x/configuration/cisco-nexus-dashboard-orchestrator-configuration-guide-aci-421/ndo-configuration-aci-managing-tenants-42x.html)*.

#### **Procedure**

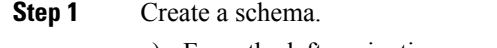

- a) From the left navigation pane, choose **Configure** > **Tenant Template**.
- b) On the Schemas page, under the **Application Template** tab click on the **Add Schema** button.
- c) In the schema creation dialog, provide the **Name** and optional description for the schema and click **Add**.

#### **Step 2** Create a template.

- a) In the schema page, click **Create New Template**.
- b) In the **Select a Template type** window, choose ACI Multi-Cloud and click **Add**.
- c) In the right sidebar, provide the **Display Name** for the template.
- d) (Optional) Provide a **Description**.
- e) From the **Select a Tenant** drop-down, select the Tenant common for this template.
- f) In the template view page, click **Actions** and choose **Add/Remove Sites**.
- g) In the **Add/Remove Sites <template>** dialog, select both On-Premises and Cloud site to deploy the template and click **Ok**.
- h) In the template view page, click **Save** to finish adding the Template to the schema.
- **Step 3** Deploy the template.

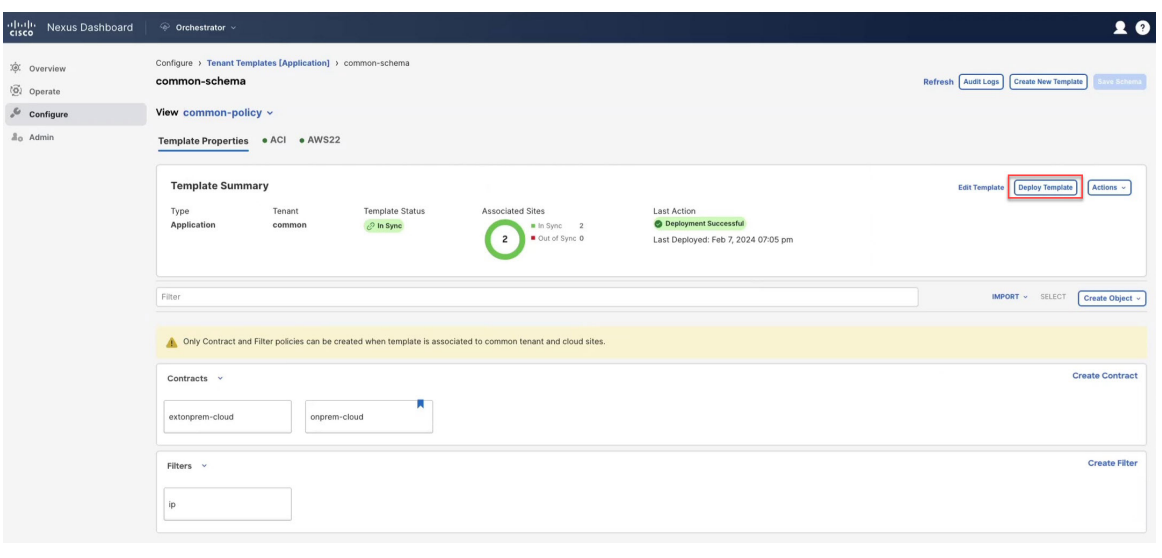

#### <span id="page-11-0"></span>**What to do next**

[Configure](#page-11-0) 'common' Stretched Policies, on page 12

#### **Configure 'common' Stretched Policies**

The following guidelines apply when configuring the on-premises common policy objects using the Cisco Nexus Dashboard Orchestrator:

#### **Before you begin**

• You must have at least one available tenant that you want to incorporate into your site.

For more information, see *Tenants and Tenant Policies [Templates](https://www.cisco.com/c/en/us/td/docs/dcn/ndo/4x/configuration/cisco-nexus-dashboard-orchestrator-configuration-guide-aci-421/ndo-configuration-aci-managing-tenants-42x.html)*.

#### **Procedure**

**Step 1** Configure the VRF.

- a) Navigate to the common template described in [Configure](#page-11-0) 'common' Stretched Policies, on page 12.
- b) In the template view main pane, add the VRF to the common template, for more information see *[Configuring](https://www.cisco.com/c/en/us/td/docs/dcn/ndo/4x/configuration/cisco-nexus-dashboard-orchestrator-configuration-guide-aci-421/ndo-configuration-aci-managing-schemas-42x.html#task_k3s_y13_q1b) VRFs*.

#### **Step 2** Configure contracts and filters.

- a) In the template view main pane, click **Create Object**
- b) Add Contracts and Filters policy objects, for more information on contracts and filters see *[Configuring](https://www.cisco.com/c/en/us/td/docs/dcn/ndo/4x/configuration/cisco-nexus-dashboard-orchestrator-configuration-guide-aci-421/ndo-configuration-aci-managing-schemas-42x.html#task_dp2_syh_q1b) [Contracts](https://www.cisco.com/c/en/us/td/docs/dcn/ndo/4x/configuration/cisco-nexus-dashboard-orchestrator-configuration-guide-aci-421/ndo-configuration-aci-managing-schemas-42x.html#task_dp2_syh_q1b) and Filters*.
	- While configuring the Contracts object ensure the option for the **Scope** field is set as **Global** because this contract is used between two tenants. **Note**

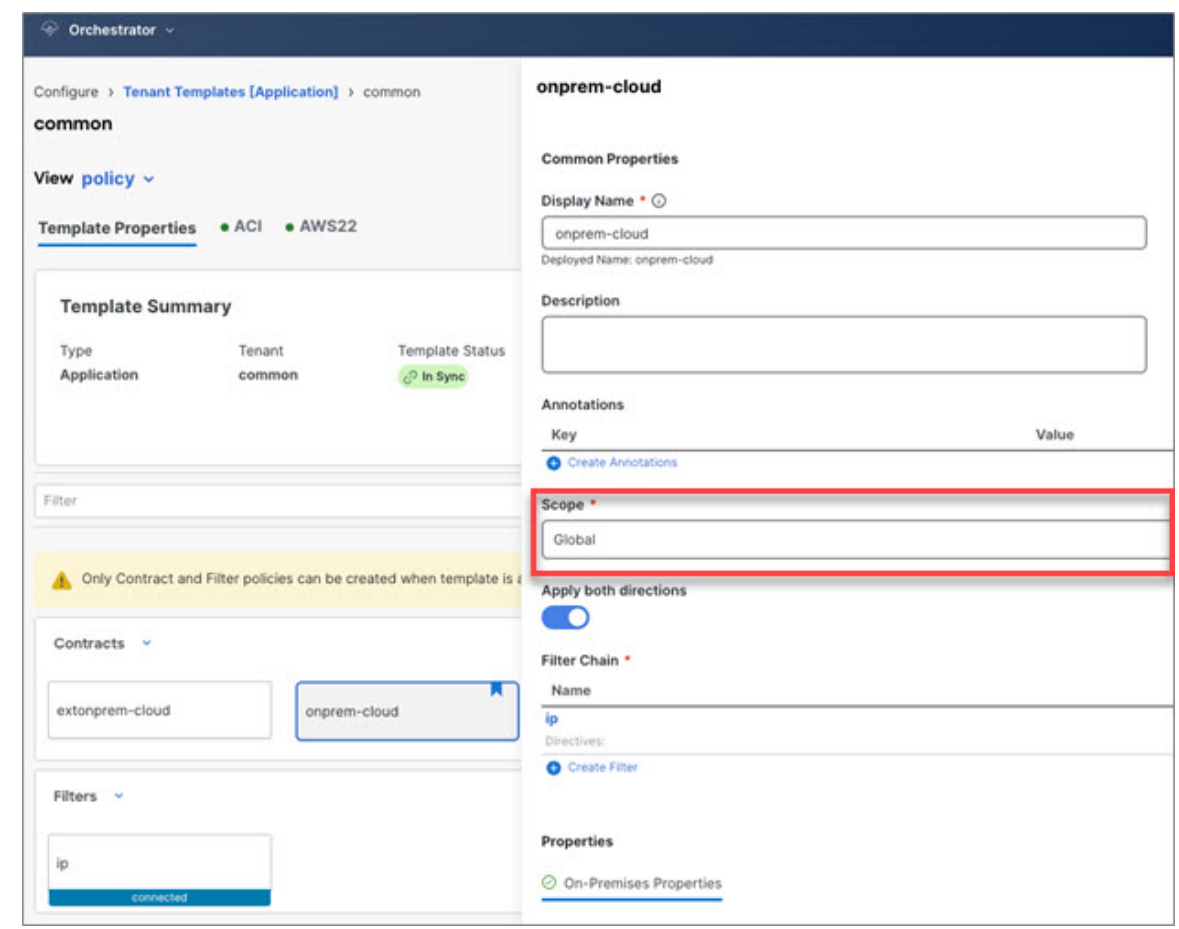

<span id="page-12-0"></span>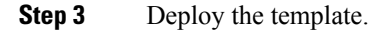

### **Deploy On-Premises Tenant and Policies**

This section describes how to configure the tenant templates based on the four use cases scenarios and assigns the filter to the contract

#### **Before you begin**

You must have completed all the preceding procedures:

- **1.** [Configure](#page-6-1) User Tenant on Cloud, on page 7
- **2.** Configure Cloud Schema and [Templates,](#page-7-0) on page 8
- **3.** [Configure](#page-8-0) 'common' Policies in the Cloud, on page 9
- **4.** Configure [On-Premises](#page-10-1) 'common' schema and Templates , on page 11
- **5.** [Configure](#page-11-0) 'common' Stretched Policies, on page 12

#### **Procedure**

**Step 1** To implement the four Use-Cases:

.

.

.

- a) **Use Case 1: Application EPG (or external EPG) in On-Premises 'common' tenant to Cloud EPG**:
	- Add the BD to the common tenant, for more information see *Bridge [Domains](https://www.cisco.com/c/en/us/td/docs/dcn/ndo/4x/configuration/cisco-nexus-dashboard-orchestrator-configuration-guide-aci-421/ndo-configuration-aci-managing-schemas-42x.html#task_ilw_nbv_q1b)*.
	- Add the application EPGs to the common tenant, for more information see *[Configuring](https://www.cisco.com/c/en/us/td/docs/dcn/ndo/4x/configuration/cisco-nexus-dashboard-orchestrator-configuration-guide-aci-421/ndo-configuration-aci-managing-schemas-42x.html#task_dp2_syh_q1b) Application Profiles and [EPGs](https://www.cisco.com/c/en/us/td/docs/dcn/ndo/4x/configuration/cisco-nexus-dashboard-orchestrator-configuration-guide-aci-421/ndo-configuration-aci-managing-schemas-42x.html#task_dp2_syh_q1b)*.
- b) Application EPG (or external EPG) in On-Premises User Tenant to Cloud EPG (BD in 'common' tenant):
	- Add the BD to the common tenant, for more information see *Bridge [Domains](https://www.cisco.com/c/en/us/td/docs/dcn/ndo/4x/configuration/cisco-nexus-dashboard-orchestrator-configuration-guide-aci-421/ndo-configuration-aci-managing-schemas-42x.html#task_ilw_nbv_q1b)*.
	- Create a new user template as described in *Creating Schemas and [Templates](https://www.cisco.com/c/en/us/td/docs/dcn/ndo/4x/configuration/cisco-nexus-dashboard-orchestrator-configuration-guide-aci-421/ndo-configuration-aci-managing-schemas-42x.html#task_nl5_h2c_41b)* and associate the tenant template to the **On-Premises ACI** site.
	- Add the application EPGs to the User Template, for more information see *[Configuring](https://www.cisco.com/c/en/us/td/docs/dcn/ndo/4x/configuration/cisco-nexus-dashboard-orchestrator-configuration-guide-aci-421/ndo-configuration-aci-managing-schemas-42x.html#task_dp2_syh_q1b) Application Profiles and [EPGs](https://www.cisco.com/c/en/us/td/docs/dcn/ndo/4x/configuration/cisco-nexus-dashboard-orchestrator-configuration-guide-aci-421/ndo-configuration-aci-managing-schemas-42x.html#task_dp2_syh_q1b)*.
- c) **Application EPG (or external EPG) in On-Premises User Tenant to Cloud EPG (BD in user tenant):**
	- Create a new user tenant as described in *Creating Schemas and [Templates](https://www.cisco.com/c/en/us/td/docs/dcn/ndo/4x/configuration/cisco-nexus-dashboard-orchestrator-configuration-guide-aci-421/ndo-configuration-aci-managing-schemas-42x.html#task_nl5_h2c_41b)* and associate the user tenant template to the **On-Premises ACI** site.
	- Add the BD to the user tenant, for more information see *Bridge [Domains](https://www.cisco.com/c/en/us/td/docs/dcn/ndo/4x/configuration/cisco-nexus-dashboard-orchestrator-configuration-guide-aci-421/ndo-configuration-aci-managing-schemas-42x.html#task_ilw_nbv_q1b)*.
	- Add the application EPGs to the user tenant, for more information see *[Configuring](https://www.cisco.com/c/en/us/td/docs/dcn/ndo/4x/configuration/cisco-nexus-dashboard-orchestrator-configuration-guide-aci-421/ndo-configuration-aci-managing-schemas-42x.html#task_dp2_syh_q1b) Application Profiles and [EPGs](https://www.cisco.com/c/en/us/td/docs/dcn/ndo/4x/configuration/cisco-nexus-dashboard-orchestrator-configuration-guide-aci-421/ndo-configuration-aci-managing-schemas-42x.html#task_dp2_syh_q1b)*
- d) Application EPG (or external EPG) in stretched user tenant to cloud EPG (BD in 'common' tenant):
	- Create a new user template as described in *Creating Schemas and [Templates](https://www.cisco.com/c/en/us/td/docs/dcn/ndo/4x/configuration/cisco-nexus-dashboard-orchestrator-configuration-guide-aci-421/ndo-configuration-aci-managing-schemas-42x.html#task_nl5_h2c_41b)* and associate the user tenant template to both the **On-Premises ACI** and **Cloud** sites (stretched).
	- Add the BD to the user tenant, for more information see *Bridge [Domains](https://www.cisco.com/c/en/us/td/docs/dcn/ndo/4x/configuration/cisco-nexus-dashboard-orchestrator-configuration-guide-aci-421/ndo-configuration-aci-managing-schemas-42x.html#task_ilw_nbv_q1b)*.
	- Add the application EPGs to the user tenant, for more information see *[Configuring](https://www.cisco.com/c/en/us/td/docs/dcn/ndo/4x/configuration/cisco-nexus-dashboard-orchestrator-configuration-guide-aci-421/ndo-configuration-aci-managing-schemas-42x.html#task_dp2_syh_q1b) Application Profiles and [EPGs](https://www.cisco.com/c/en/us/td/docs/dcn/ndo/4x/configuration/cisco-nexus-dashboard-orchestrator-configuration-guide-aci-421/ndo-configuration-aci-managing-schemas-42x.html#task_dp2_syh_q1b)*
- **Step 2** Associate the application EPG with the contracts in the common tenant, for more information see [Configure](#page-11-0) 'common' [Stretched](#page-11-0) Policies, on page 12.
	- a) Click **Add Contract**.
	- b) On the **Add Contract** dialog, enter the contract name and type.
	- c) Click **SAVE**.

.

**Step 3** Deploy the templates.

#### **What to do next**

Login to your On-Premises ACI and CCNC to verify the availability of common Contracts and Filters under relevant section.

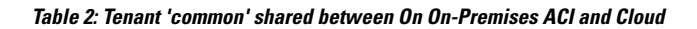

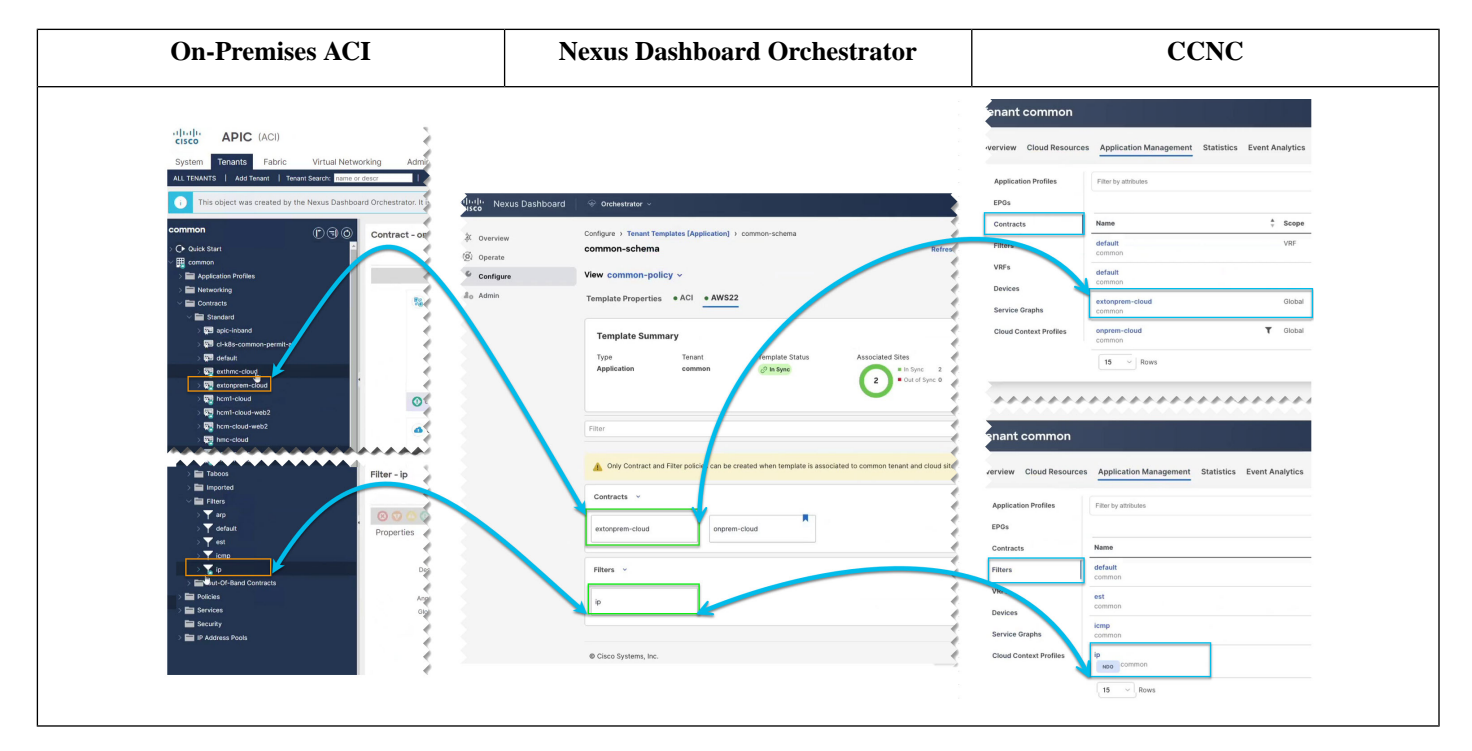

© Cisco Systems, Inc. All rights reserved.

### aludu cisco.

Cisco Systems, Inc. San Jose, CA 95134-1706 USA

**Americas Headquarters Asia Pacific Headquarters Europe Headquarters** CiscoSystems(USA)Pte.Ltd. Singapore

CiscoSystemsInternationalBV Amsterdam,TheNetherlands

Cisco has more than 200 offices worldwide. Addresses, phone numbers, and fax numbers are listed on the Cisco Website at www.cisco.com/go/offices.